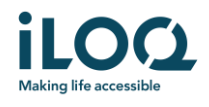

Guía de usuario de la aplicación iLOQ S50 para Android

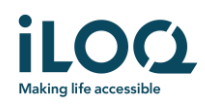

## Introducción

La aplicación móvil iLOQ S50 para Android es una llave digital que le permite utilizar su teléfono para abrir los cilindros iLOQ S50 a las que su llave tiene derechos de acceso válidos. Los derechos de acceso se envían a su teléfono y son administrados remotamente por un administrador del sistema de cierre. Esta guía le ayuda a empezar a usar la aplicación y le guía a través de sus funciones.

# 1 Instalar la aplicación

La aplicación móvil iLOQ S50 funciona en la mayoría de los teléfonos Android con NFC. Sin embargo, teniendo en cuenta la gran variedad de teléfonos Android de diferentes fabricantes que existen, no se garantiza que la aplicación funcione a la perfección en todos los teléfonos Android. Por lo tanto, se recomienda probar la aplicación en el teléfono antes de utilizarla completamente.

Antes de instalar la aplicación, asegúrese de cumplir los siguientes requisitos\_:

- 1. Su teléfono es compatible con NFC.
	- a. Se requiere NFC para abrir el cilindro. La aplicación no se puede instalar desde Google Play en teléfonos que no son disponen de NFC.
- 2. Su teléfono no está rooteado.
	- a. El root expone a los dispositivos a amenazas de seguridad. La aplicación móvil iLOQ S50 no puede ser instalada y utilizada en dispositivos rooteados.
- 3. El sistema operativo de su teléfono dispone de la última versión disponible.
	- a. Esto es para asegurar que tu teléfono esté protegido por los últimos parches de seguridad. Por razones de seguridad, es importante mantener siempre el sistema operativo actualizado a la última versión.

La aplicación iLOQ S50 Mobile App se instala gratuitamente desde Google Play. Nota: debes tener una cuenta de Google en tu dispositivo para instalar aplicaciones de Google Play. Después de la instalación, la aplicación debe registrarse como una llave de un sistema de cierre antes de que pueda ser utilizada.

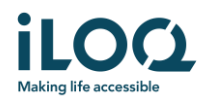

## 1.1 Instalación de la aplicación a partir del mensaje de registro de iLOQ (SMS o correo

### electrónico)

- 1. Abra el mensaje de registro de iLOQ y pulse el enlace. Se abrirá la página de instrucciones en su navegador predeterminado.
- 2. Presione el botón "*Google Play* ". Se le dirigirá a la página de instalación de la aplicación iLOQ S50 en Google Play.

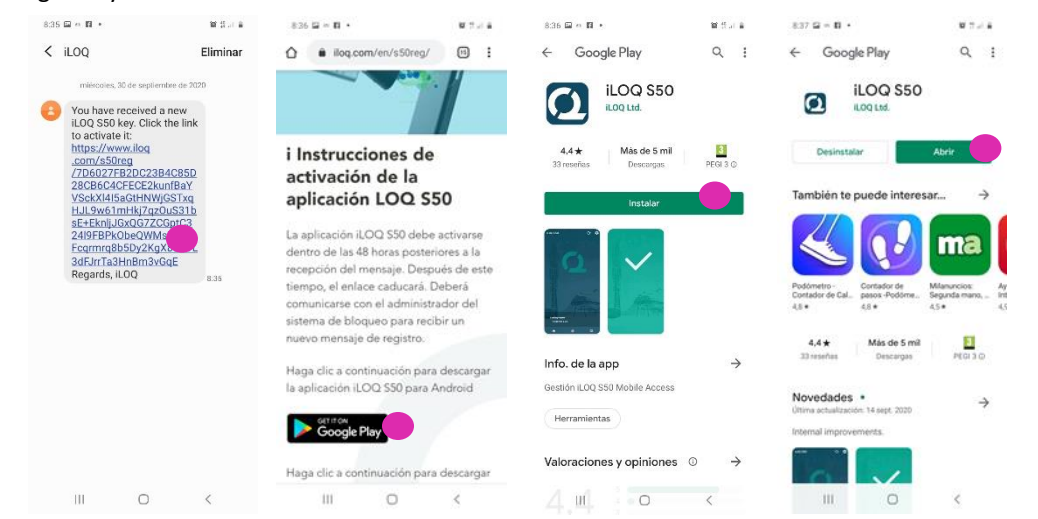

- 3. Presione el botón de *INSTALAR*. Una vez que la aplicación se haya instalado, presione el *botón* ABRIR.
- 4. Lea el EULA y la Política de Privacidad. Después de leer ambos documentos, vuelva a la aplicación y pulse Aceptar *y continuar para* aceptar los términos y proceder a la aplicación.

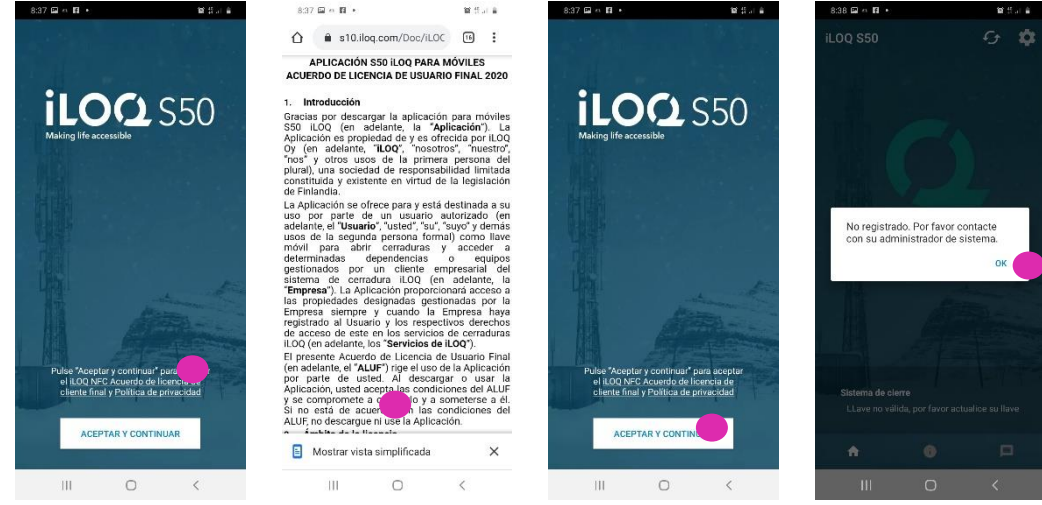

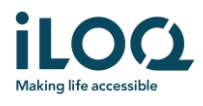

5. La aplicación se abrirá y aparecerá como *"No registrado*". Esto se debe a que la aplicación está instalada pero aún no ha sido registrada como una llave para ningún sistema de cierre.

Pulse OK para salir de la aplicación y continuar con el capítulo 2.

## 1.2 Instalar la aplicación directamente desde Google Play

También puedes instalar la aplicación directamente desde Google Play en lugar de instalarla desde el mensaje de registro.

- 1. Abrir Google Play
- 2. Busca "iLOQ S50" y haz clic en el icono de la aplicación
- 3. Siga los pasos 3 − 6 descritos anteriormente en el capítulo 1.1

## 2 Registrar el teléfono como una llave para un sistema de cierre

Antes de que se pueda utilizar, la aplicación debe registrarse como una llave de un sistema de cierre. El registro se realiza por un administrador del sistema de cierre que le envía un SMS o un correo electrónico de registro. Cuando haya recibido el mensaje de registro, siga los siguientes pasos:

- 1. Abra el mensaje de registro de iLOQ y pulse el enlace. Verá una lista de aplicaciones. \*
- 2. Seleccione *iLOQ S50* y seleccione *Siempre* para usar la aplicación iLOQ S50 como enlace de registro.
- 3. La notificación de la *nueva llave móvil* se muestra cuando se completa el registro. Presione *OK*. La aplicación ya está lista para su uso. Es posible registrar la aplicación como una llave en hasta 4 sistemas de cierre diferentes.

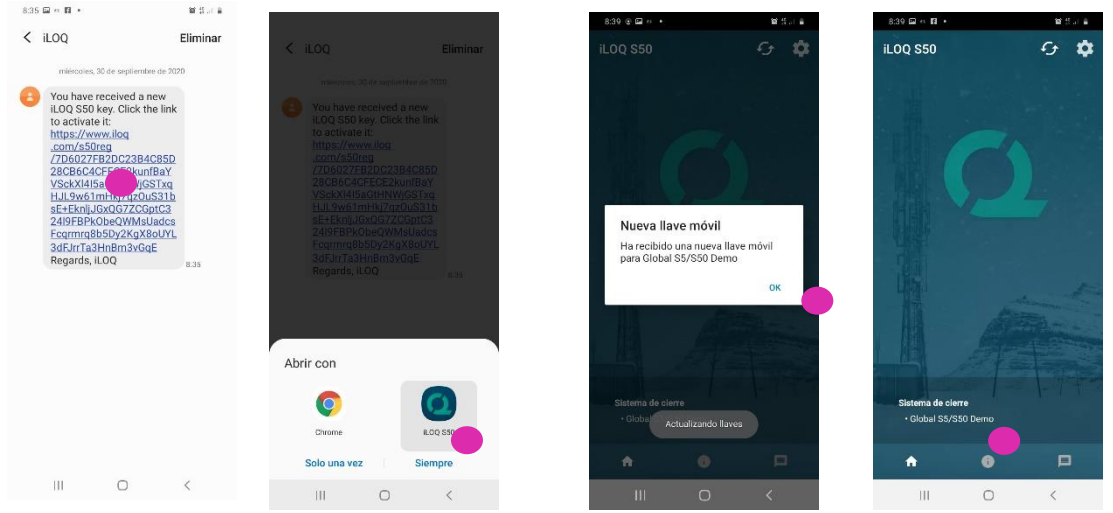

El registro en los sistemas de cierre adicionales funciona de la misma manera que el primer registro. Siga los 3 pasos descritos anteriormente para registrar la aplicación como una llave para otros sistemas de cierre. Los sistemas de cierre a los que la aplicación está registrada como llave se enumeran en la vista de *sistemas de* cierre en la parte inferior de la pantalla.

\*Si el link se abre automáticamente con otra aplicación distinta a iLOQ S50 borre los valores por defecto de la aplicación que abrió el link tal y como se muestra en el siguiente link [Aplicaciones por defecto](https://www.xatakandroid.com/tutoriales/como-cambiar-y-configurar-las-aplicaciones-por-defecto-en-android)

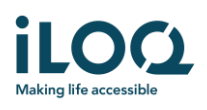

3 Abrir cilindros con la aplicación

Los derechos de acceso determinan qué cilindros pueden abrirse con la aplicación, a qué horas y en qué condiciones. Los derechos de acceso del usuario son definidos por el administrador en el software de gestión del sistema de cierre y se dan a la aplicación durante el registro. El administrador puede activar las actualizaciones forzadas para acceder a los derechos en cualquier momento. Por razones de seguridad, la aplicación no muestra a qué cilindros tiene acceso. Puedes obtener esta información desde el administrador del sistema de cierre.

Para abrir un cilindro con la aplicación:

- Asegúrese de que el NFC esté encendido en tu teléfono y que la pantalla esté activa, es decir, no esté apagada o bloqueada.
- Coloque el área de la antena NFC de tu teléfono cerca de la antena del cilindro. Para comprobar la ubicación de la antena NFC de su teléfono, consulte las instrucciones de funcionamiento o póngase en contacto con el fabricante. Cuando la aplicación comienza a comunicarse con el cilindro, la pantalla se vuelve gris. Mantenga el teléfono quieto hasta que se abra el cilindro y la aplicación muestre la pantalla de apertura verde que indica una apertura exitosa.
	- Nota: el tiempo de comunicación puede ser un poco más largo si el cilindro está configurado para requerir la validación del servidor de la llave durante la apertura o si la aplicación tiene una tarea de programación o una tarea de auditoría para el cilindro.

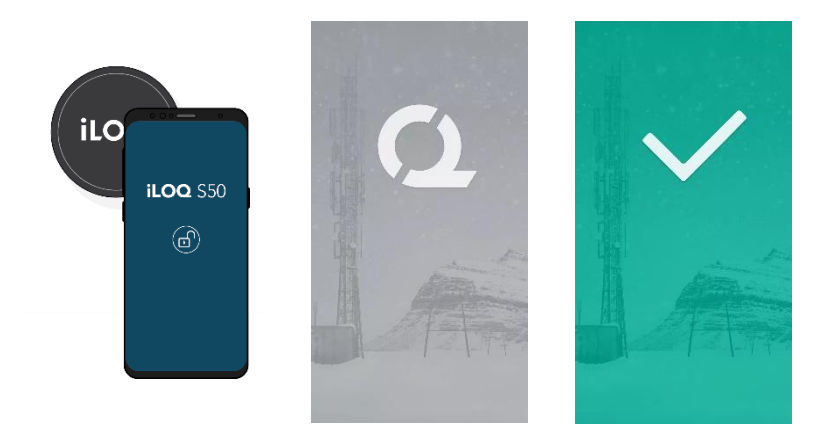

#### Notas:

Aunque los cilindros pueden abrirse normalmente sin abrir la aplicación en primer plano, hay algunos escenarios en los que es necesario abrir la aplicación y Actualizar las llaves del servidor antes de abrir el cilindro. Estos escenarios son:

- El teléfono ha sido reiniciado
- El intervalo de caducidad de la llave ha transcurrido. Más información sobre el intervalo de caducidad de las llaves en el capítulo 4

En los escenarios anteriores, abra la aplicación y pulse el botón Actualizar para actualizar las llaves.

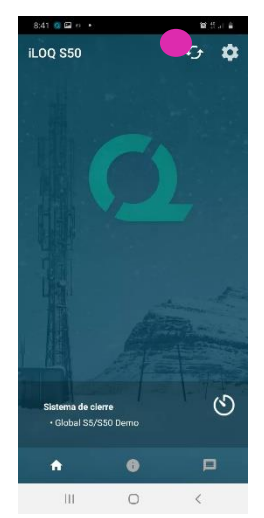

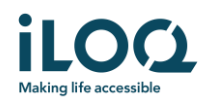

# 4 Intervalo de vencimiento de la llave

El administrador del sistema de cierre puede establecer un intervalo de caducidad de la llave. El intervalo de caducidad de las llaves es una característica de seguridad que requiere que el usuario actualice las llaves del servidor a intervalos regulares para garantizar que los derechos de acceso estén siempre actualizados.

Si se establece un intervalo de caducidad para su llave, verá un signo de exclamación rojo delante del nombre del sistema de cierre. El intervalo de caducidad de la llave es un ajuste específico del sistema de cierre. Si la aplicación ha sido registrada como una llave para múltiples sistemas de cierre, algunos sistemas de cierre pueden tener establecidos intervalos de caducidad de la llave, mientras que otros no. También puede haber diferentes intervalos de caducidad establecidos en diferentes sistemas de cierre.

Para comprobar los detalles de caducidad de las llaves de cada sistema de cierre, pulse el botón de intervalo de caducidad de llaves en la vista de sistemas de cierre.

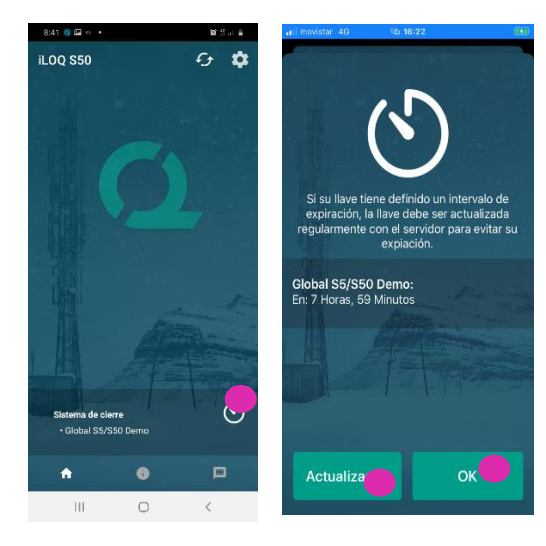

Presione *OK* para volver a la pantalla principal sin Actualizar las llaves del servidor.

También tiene la opción de Actualizar las llaves en la vista de detalles de caducidad de las llaves pulsando el botón *Actualizar*. Esto Actualizará las llaves del servidor y reiniciará el contador de intervalos de expiración.

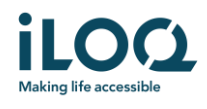

# 5. Leer la información del cilindro con la aplicación

Además de abrir cilindros, también puede usar la aplicación para leer información del cilindro como el número de serie, la versión del software y el estado de programación.

Para leer la información del cilindro:

- 1. Presione el botón de *información*
- 2. Coloque el área de la antena NFC de su teléfono cerca de la antena del cilindro. Mantén el teléfono quieto hasta que la aplicación muestre la información del cilindro.
- 3. Pulse *DONE* para salir de la lectura de la información del cilindro o escanear otro cilindro repitiendo el paso 2.

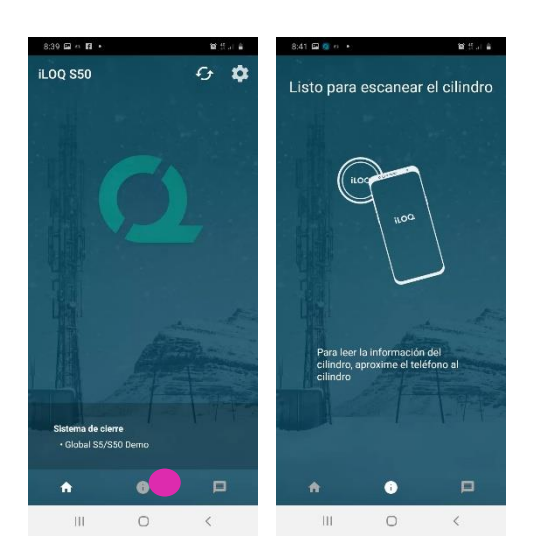

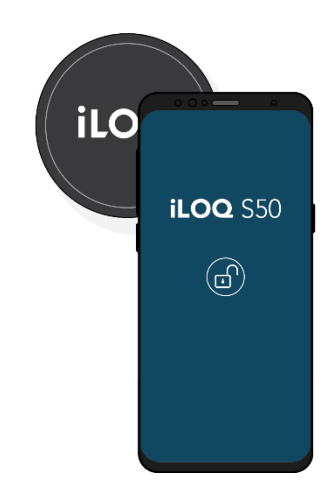

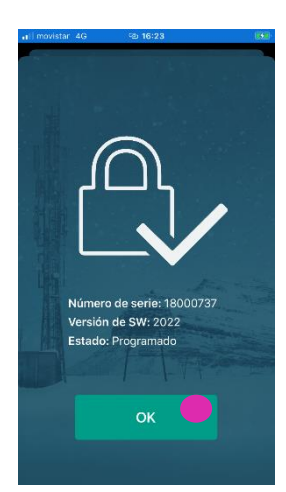

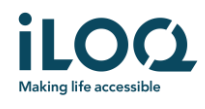

# 6. Mensajes del administrador del sistema

El administrador del sistema de cierre puede enviar mensajes a los usuarios de las llaves del teléfono desde el sistema de gestión. Los mensajes pueden ser, por ejemplo, compartir información general, información adicional relacionada con las llaves recibidas, etc. La mensajería en la aplicación es unidireccional, lo que significa que la aplicación puede recibir mensajes de administración del sistema de gestión, pero no puede responder a ellos.

Para ver los mensajes recibidos:

- 1. Abra la aplicación
- 2. Presione el botón de *mensajes* para ver el mensaje recibido

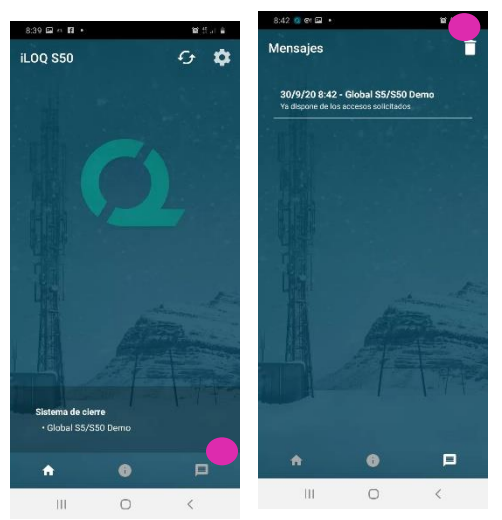

Puede borrar los mensajes pulsando el botón de la *Papelera* en la esquina superior derecha de la vista de mensajes. Nota: todos los mensajes se borrarán de una vez.